# **Instrucciones de Instalación del Ocular Electrónico Kosmos 0,35Mp Color**

# **Introducción**

Felicidades por adquirir el ocular electrónico MD35 que funciona con cualquier telescopio con entrada para ocular de 25,4 mm (0,956") o 31,7 mm (1,25") e incluso puede funcionar con algunos microscopios. El ocular toma imágenes y las convierte en información digital, y las envía a su PC. Con esto las puede grabar, analizar o compartirlas con otras personas. También el ocular puede funcionar con otros programas de captura de imágenes.

#### **Contenidos del Paquete**

Cuando abra el paquete, encontrará los siguientes componentes:

- Ocular electrónico MD35
- CD-ROM
- Anillo adaptador
- Manual de uso

#### **Instalación del software para captura de imágenes**

- 1. Coloque el CD ROM en el lector de su PC.
- 2. Explore el CD y corra el archivo "setup.exe" en la carpeta llamada **Soft**.

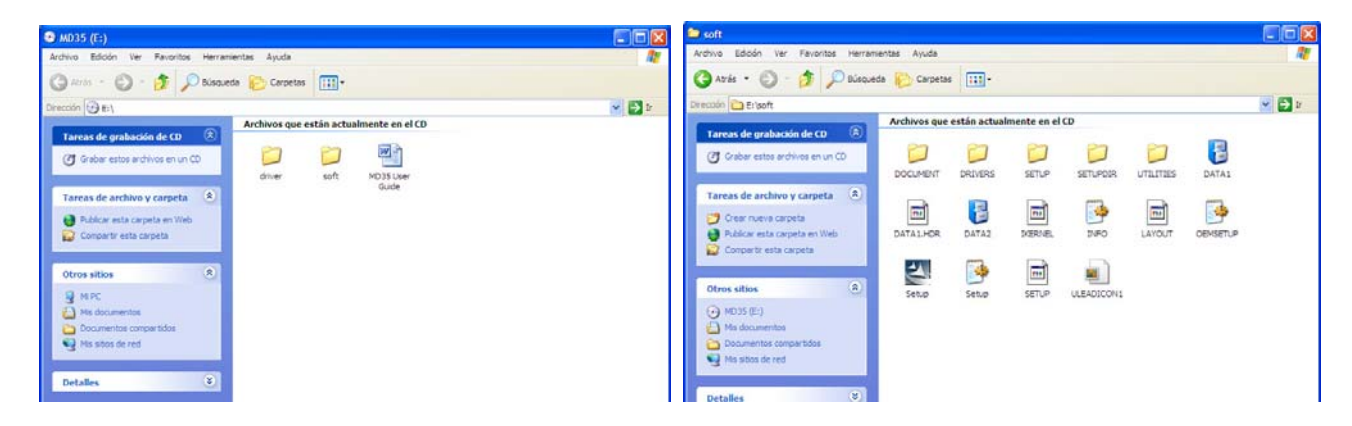

- 3. Seleccione el idioma Español.
- 4. El tutorial de instalación aparecerá en su pantalla. Por favor espere.
- 5. El tutorial le da la Bienvenida a la instalación del Ulead Photo Explorer 7.0 SE. Pulse **"Siguiente"** para continuar.
- 6. Aparece un mensaje de aceptación de licencia. Si esta de acuerdo con la regla de instalación, pulse **"Si".**
- 7. Aparece la pantalla de registro. Llene con su nombre, el de su compañía y el número de serie que se encuentra en el sobre de su CD. Después de este paso, el botón gris **"Next"** cambiará a negro y lo podrá pulsar; Púlselo.
- 8. El instalador propone una carpeta para la instalación de los archivos. Si esta de acuerdo, pulse **"Siguiente".** Si desea cambiar la carpeta destino, pulse "**Examinar**" para seleccionar donde desee instalar el programa, y pulse "**Siguiente**".
- 9. Aparece una pantalla para la *Creación de Iconos de atajos*. Seleccione los atajos que desee y presione "**Siguiente**"
- 10. Aparece la pantalla de *Selección de Carpeta de Programas*, presione "**Siguiente**"
- 11. Aparece la pantalla *TV System*. Seleccione NTSC como tu formato de video y presione "**Siguiente**"
- 12. Comienza la instalación. No pulse "Cancel" ya que interrumpirá el instalador.
- 13. Aparece la pantalla de Asociación de Archivos. Seleccione su opción y presione "**Siguiente**"
- 11. Termina la instalación y le pide que reinicie su PC. Pulse **"Finalizar"**.

# **Instalación del Driver**

1. *No conecte el cable USB en su PC* y cierre todos los programas que este corriendo antes de comenzar con la instalación.

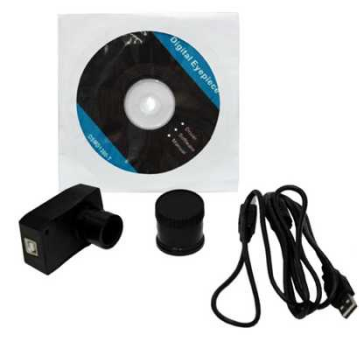

- 2. Seleccione el ejecutable "setup.exe" en la carpeta llamada **Driver** para instalar el driver.
- 3. Aparece el tutorial del instalador. Por favor no pulse **"Cancelar"** ya que dejará el instalador.
- 4. Aparece la bienvenida. El tutorial le preguntará si desea continuar. Pulse **"Siguiente"**.
- 5. Ahora si esta de acuerdo con la configuración propuesta por el instalador, pulse **"Siguiente"**.
- 6. El instalador copiara archivos importantes. Por favor no pulse "**Cancelar**" ya que interrumpirá el instalador. Después de terminar la copia de archivos, el instalador pasará al siguiente paso automáticamente.
- 7. El instalador terminará y le pedirá que pulse **"Terminar"** para terminar.

# **Para conectar el Ocular Electrónico**

Antes de conectar el Ocular Electrónico a su PC, confirme que la interfase USB en su PC funcione correctamente.

- 1. Conecte el cable USB del Ocular Electrónico a su PC.
- 2. Apareceré en su pantalla *"Encontrando un nuevo Hardware Cámara USB"*
- 3. Aparecerá ahora *"Encontrando un Nuevo Hardware Electronic Ocular-R".*.
- 4. Ahora puede pulsar el icono "Electronic Ocular -R--AMCap".

# **Requerimientos del Sistema**

- 1. PC o compatible
- 2. Interfase USB
- 3. Microsoft Windows 95, 2000, Me, ó XP
- 4. Memoria RAM de 32Mb ó más
- 5. Monitor VGA
- 6. Disco Duro con 100Mb libres por lo menos
- 7. Lector CD-ROM

ver 10/jul/2010 Kosmos Scientific de México www.kosmso.com.mx